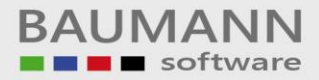

# **Wie erreiche ich was?**

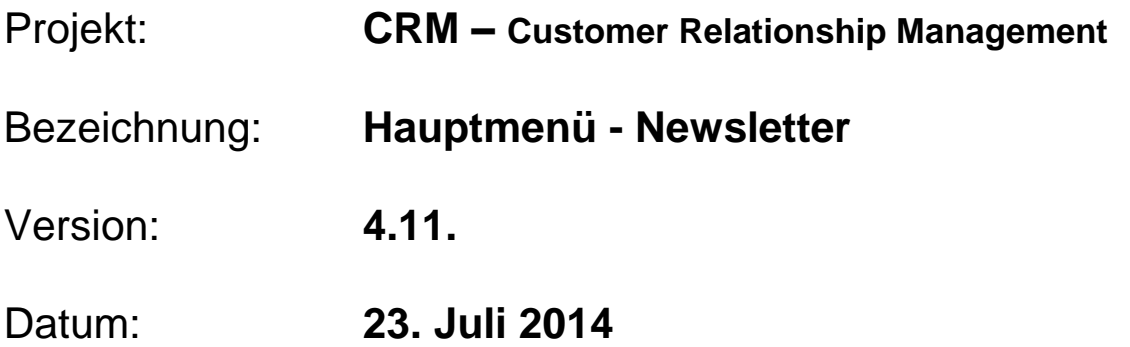

# Kurzbeschreibung:

Mit diesem Leitfaden erhalten Sie eine Anleitung zur Erstellung und Versendung von **Newslettern** an einzelne Adressen oder an **Verteilergruppen**. Mit der Newsletter-Funktion haben Sie ein Instrument zur Kundengewinnung und – pflege sowie zur allgemeinen Informationspolitik zur Hand. Ein Newslettertext kann auch als **Standardtext für immer wiederkehrende Einzel-E-Mails** erstellt werden.

Dieser Leitfaden enthält folgende Punkte:

- Newsletter Ansichten
- Newsletter erstellen
- Newsletter versenden
- Newsletter löschen
- Newsletter-Kategorien

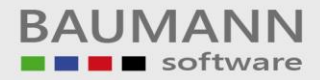

## **Inhaltsverzeichnis**

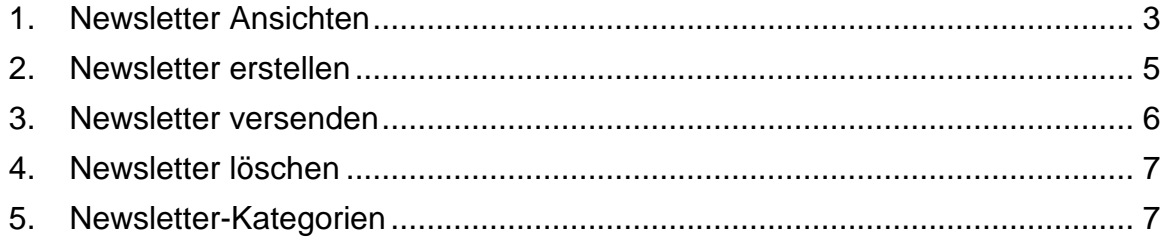

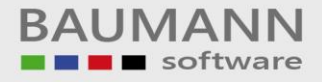

## <span id="page-2-0"></span>**1. Newsletter Ansichten**

Der Editor ermöglicht 3 verschiedene Ansichten des Newsletters

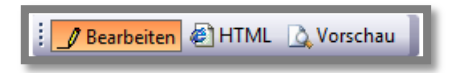

#### Bearbeiten:

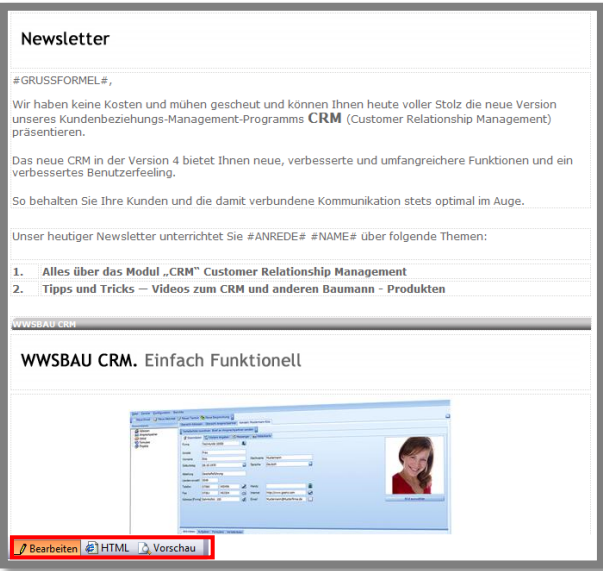

Im **Bearbeiten-Modus** haben Sie die Möglichkeit, den Newsletter anzuzeigen und gleichzeitig zu bearbeiten. Tabellenrahmen werden trotzdem angezeigt, auch wenn diese ausgeblendet wurden (siehe Bild oben).

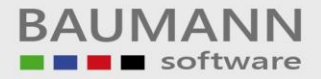

Die **Vorschau** zeigt die Ansicht des Newsletters, so wie der Empfänger ihn sehen wird, also ohne Tabellenrahmen.

#### Vorschau:

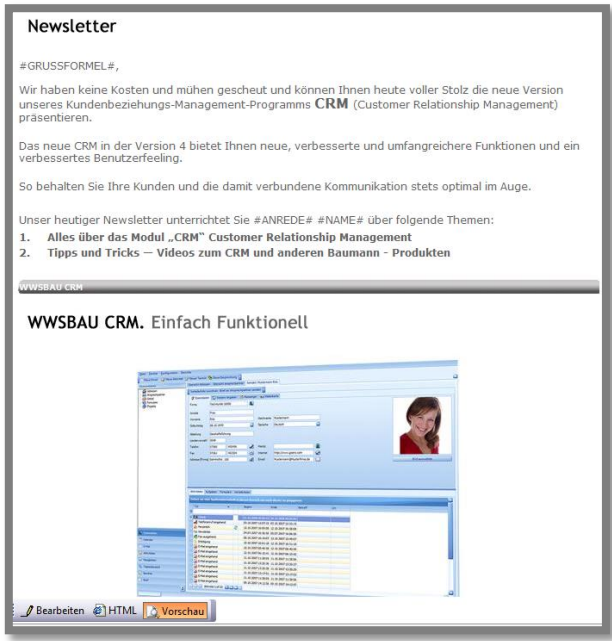

Mit der **HTML**-Ansicht können Sie einen bereits bestehenden Newsletter im HTML-Format einfügen, bearbeiten oder einen komplett neuen Newsletter erstellen.

HTML:

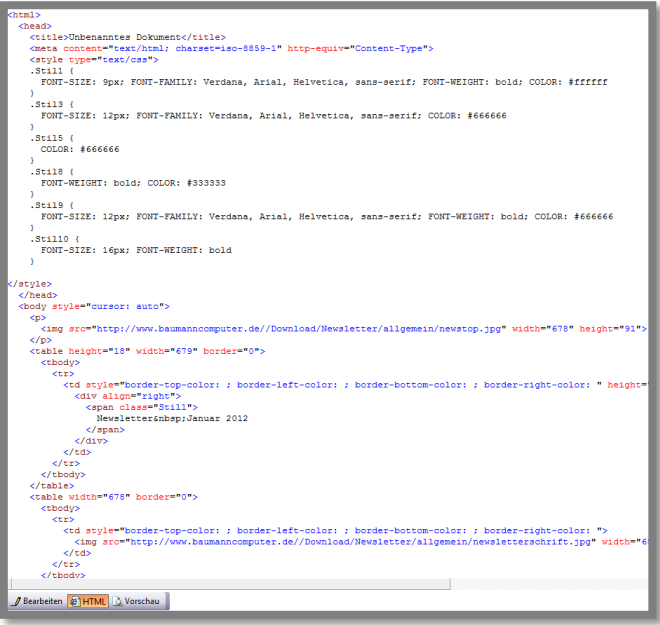

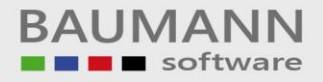

## <span id="page-4-0"></span>**2. Newsletter erstellen**

Allgemeine Informationen: Verlinken Sie Bilder immer von einem **Onlinespeicher** und **nicht lokal**. Bitte beachten Sie die **Größe des Anhangs**. Das Versenden, Öffnen oder Herunterladen des Newsletters kann dadurch **mehr Zeit** in Anspruch nehmen.

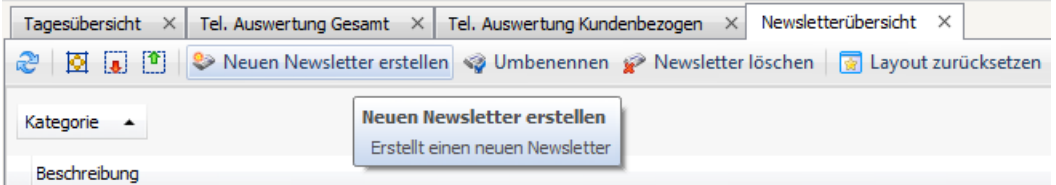

Klicken Sie im Hauptmenü auf **"Newsletter"** und in der Tab-Menüleiste auf **"Neuen Newsletter erstellen"**.

Der **"Newsletter Editor"** öffnet sich und Sie haben jetzt die Möglichkeit, Ihren Newsletter zu gestalten.

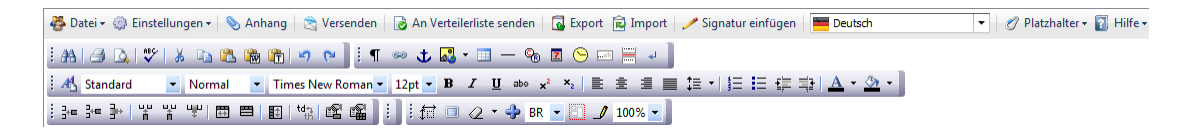

**"Datei Unter neuem Namen speichern"** ermöglicht es, einen Leitfaden unter einem neuen Namen zu speichern (Alter Leitfaden bleibt vorhanden). Auf diese Weise können Sie z.B. Newsletter mit dem Firmen-Layout oder Firmen-Logo kopieren. Damit müssen Sie aufwändige Gestaltung nicht nochmals durchführen.

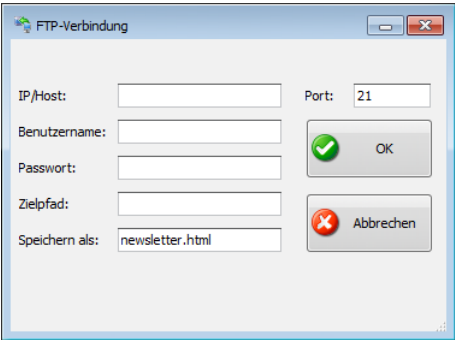

**"Datei Upload auf Server"** überträgt den Newsletters per FTP an den angegebenen Server.

**"Einstellungen Kategorie Kategorie ändern"** ermöglicht die Auswahl einer Kategorie. Mit einer Kategorie behalten Sie den Überblick über Ihre Newsletter. Eine Kategorie kann unter **"Administration Newsletter Newsletter Kategorien"** angelegt oder verändert werden, damit Sie hier zur Verfügung stehen.

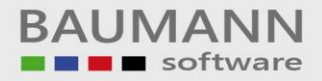

### <span id="page-5-0"></span>**3. Newsletter versenden**

Versenden

Mit **"Versenden"** können Sie einen Newsletter an einzelne Personen bzw. Ansprechpartner versenden.

An Verteilerliste senden

Mit **"An Verteilerliste senden"** haben Sie die Möglichkeit, den Newsletter gleichzeitig und personalisiert an alle Mitglieder einer Verteilerliste zu versenden. Nähere Infos zu den Verteilerlisten erhalten Sie im Newsletter **"Verteilerlisten"**.

Bitte beachten Sie: Nachdem Sie die Verteilerliste ausgewählt haben, werden für den Versand genauso viele Mails erstellt, wie Empfänger in der jeweiligen Verteilerliste vorhanden sind.

Außerdem wird der E-Mail-Versand **des angemeldeten Benutzers** automatisch komplett gestoppt, sodass die einzelnen Newsletter nochmals überprüft werden können.

Folgendes Zeichen **by wird in der Menü-Leiste ganz oben angezeigt, wenn der** E-Mail-Versand gestoppt wurde.

Bitte überprüfen Sie die Newsletter im Postausgang stichprobenartig.

Um die Newsletter letztendlich zu versenden und den E-Mail-Versand wieder freizugeben, klicken Sie in der Menü-Leiste auf **"Konfiguration E-Mail E-Mail Versand gestoppt"**. Die Stopp-Kennzeichnung wird damit aufgehoben.

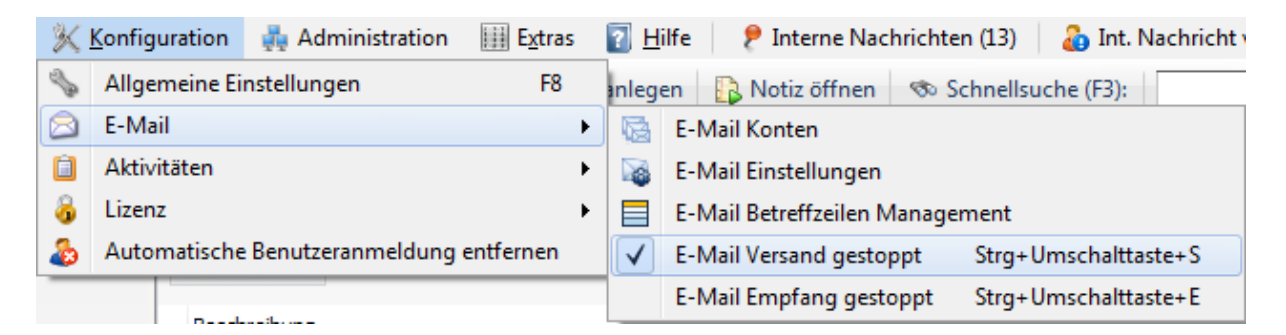

## <span id="page-6-0"></span>**4. Newsletter löschen**

Um einen Newsletter zu löschen, gehen Sie in die **"Newsletterübersicht"**, indem Sie im Hauptmenü auf **"Newsletter"** klicken und wählen Sie dort den zu löschenden Newsletter mit einem Rechtsklick aus. Klicken Sie anschließend auf **"Newsletter löschen"**.

Achtung: Der Newsletter wird direkt nach Klick auf **"Newsletter löschen"** ohne weitere Bestätigungen entfernt.

## <span id="page-6-1"></span>**5. Newsletter-Kategorien**

Sie können Ihre Newsletter in Kategorien einteilen, damit Sie den Überblick behalten. Die Kategorien legen Sie zuerst unter **"Administration – Newsletter Kategorien"** an.

Es gibt zwei Möglichkeiten, einen Newsletter einer Kategorie zuzuteilen:

- Wenn ein Newsletter geöffnet vor Ihnen auf dem Bildschirm liegt, weisen Sie über die Funktion **"Einstellungen"** in der Tab-Menüleiste über **Kategorie / Kategorie ändern** eine Kategorie zu.
- Alternativ können Sie einem Newsletter auch in der **Newsletterübersicht** eine Kategorie zuweisen oder die zugewiesene Kategorie ändern. Markieren Sie den betreffenden Newsletter hierzu und klicken rechts. Wählen Sie dann **"Kategorie zuweisen"** und suchen Sie die gewünschte Kategorie aus.

In der **"Newsletterübersicht"** werden die Newsletter nach Kategorien angezeigt:

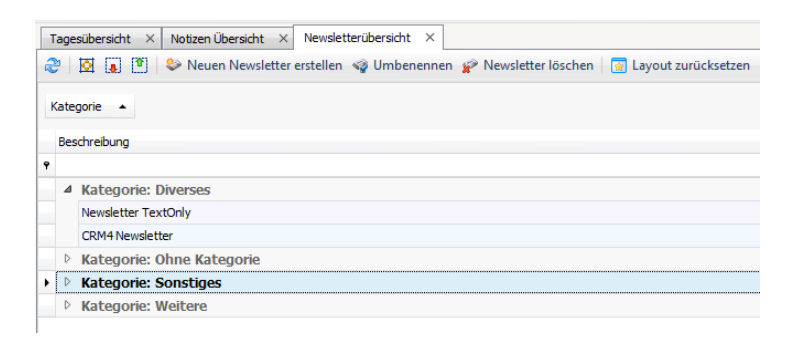

Sie können die Kategorien nach Bedarf ein- und ausklappen.